## Allowing Pop-ups from Truman Servers in Chrome

In Chrome, select the three vertical dots at the top on the right side:

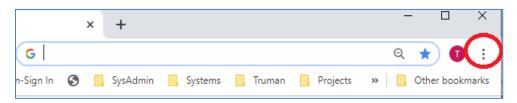

Next select Settings near the bottom of the pop up menu:

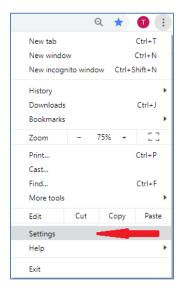

From the Setting page, click on the search icon on the right site of the Settings title bar.

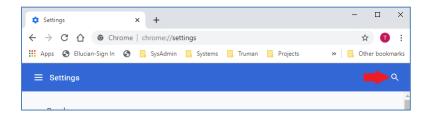

In the search bar enter "pop" for pop-up blocker. Next the menu that contains the pop-up settings will be indicated with a yellow highlighted "pop" box pointing at the menu. This menu is the "Site Settings" menu. Click on it.

## Allowing Pop-ups from Truman Servers in Chrome

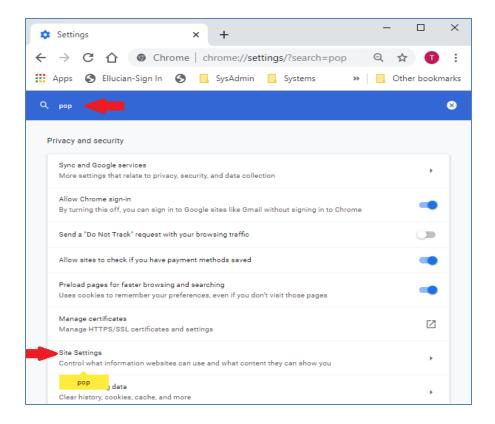

Scroll down the screen until you fit the Pop-ups and redirects menu. Click on this.

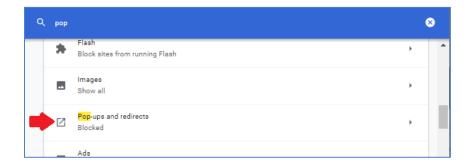

You need to add a rule in the Allow section to allow pop-ups from Truman servers. Click on the 'Add' button.

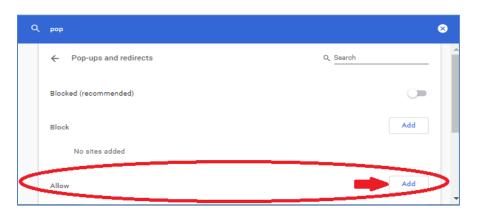

## Allowing Pop-ups from Truman Servers in Chrome

Add the following rule to allow pop-ups from all Truman servers:

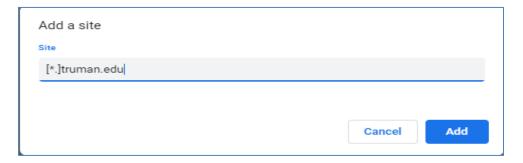